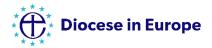

# Creating a QR code for online giving with Give A Little in just four easy steps

#### Step 1:

Once you have created a 'web campaign' in Give A Little and are happy with it, you will need to click on the **PUBLISH** button to make your campaign screen live. Your screen will look like this:

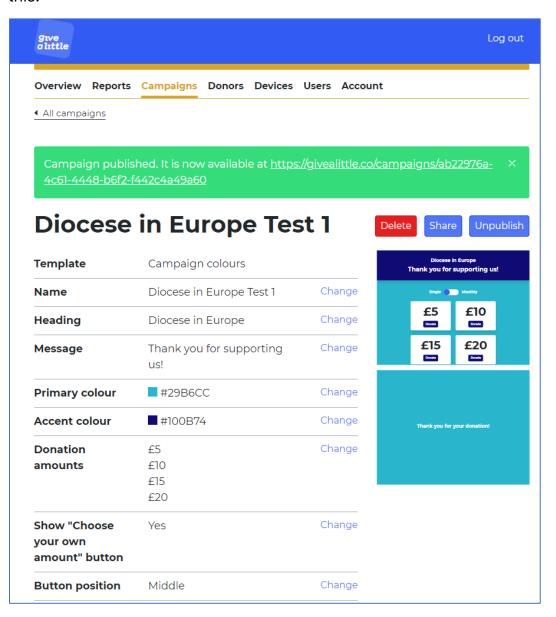

### Step 2:

Click on the **SHARE** button. You will see a page like this.

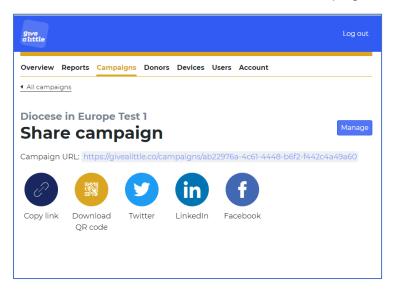

## Step 3:

Click on the **DOWNLOAD QR CODE** button. You will see a QR code on your screen.

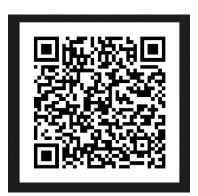

#### Step 4:

Save your QR code and then copy and paste it into your printed materials or on your Powerpoint service slides or your website. Use your phone or tablet to test that it links to your donations page.